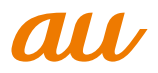

# **【USBテザリング機能用】 au ISW13F USBドライバ インストールマニュアル**

このマニュアルでは、「au ISW13F USBドライバ」(以下、 USBドライバといいます)をパソコンにインストールする手順 について説明しています。

Windows XPを ご 利 用 の お 客 様 で、ISW13Fと パ ソ コ ン を microUSBケーブル(別売)で接続して、USBテザリング機能を 利用するには、あらかじめパソコンにUSBドライバをインストー ルしておく必要があります。

●本製品は日本国外ではご利用になれません。(This product is designed for use in Japan only and cannot be used in any other country.)

●「Microsoft® Windows®」は、米国Microsoft Corporationの 米国およびその他の国における登録商標です。 その他、本書で記載している会社名、製品名などは各社の商標、 および登録商標です。

- 本書の内容の一部または全部を無断転載することは、禁止され ています。また、個人としてご利用になるほかは、著作権法上、 弊社に無断では使用できませんのでご注意ください。
- 本書および本ソフトウェア使用により生じた損害に関して、弊 社は責任を負いかねますので、あらかじめご了承ください。
- ●本書の内容に関しては、将来予告なしに変更することがありま す。

## **目 次**

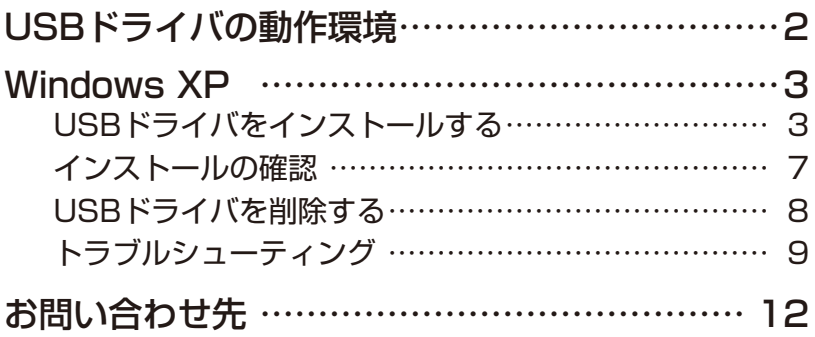

### **USBドライバの動作環境**

#### **対応OS** :

Windows XP Professional SP3 Windows XP Home Edition SP3 ※上記の各日本語版

#### **パソコン** :

USB1.1以上に準拠しているUSB搭載のパソコンで、上記対応OSのいずれかがプリインストー ルされているDOS/V互換機(OSアップグレード環境では、ご使用いただけない場合があります)。

#### **microUSBケーブル**:

microUSBケーブル01 (0301HVA) (別売) microUSBケーブル01 ネイビー (0301HBA) (別売) microUSBケーブル01 グリーン (0301HGA) (別売) microUSBケーブル01 ピンク (0301HPA) (別売) microUSBケーブル01 ブルー (0301HLA) (別売) ※本書ではmicroUSBケーブル(別売)と記載しています。

#### **ご注意**

- ・ ISW13F以外の携帯電話機では使用できません。
- ・ 上記の対応OSおよびパソコンであっても、その全てについて動作保証するものではありません。
- ・ISW13Fとパソコンを接続しての通信中にはコネクタをはずさないでください。通信中のデータ が失われることがあります。
- ・ 他のUSB機器と同時にご利用の場合、通信速度が低下することがあります。
- ・本書内で使用されている表示画面は、実際に表示される画面と異なる場合があります。

#### Windows Vista/Windows 7搭載のパソコンで USBドライバを使用する際は

Windows VistaやWindows 7搭載のパソコンでは、各OS標準のドライバがご利用できますの で、本ドライバのインストールは必要ありません。

### **Windows XP**

### **USBドライバをインストールする**

USBドライバをパソコンにインストールする手順について説明します。

#### インストールする前に

・ドライバのインストールは、管理者権限でコンピュータにログオンしている必要があります。

・Windowsで起動中のアプリケーションを終了してください。

※ Windows XPのパソコンでの初回利用時は、Windowsロゴテストに合格していない旨の警告 画面が表示される場合がありますが、使用上の問題はありません。「続行」を選択し、画面の 指示に従って操作してください。

- **1.** 「ISW13F USB ドライバダウンロードサイト」の指示に従って操作し、「ISW13F\_driver. zip」(USB ドライバ ) をデスクトップなどのわかりやすい場所に保存して、解凍してくだ さい。
- **2.** ISW13F の電源を入れて、microUSB ケーブル(別売)でパソコンの USB ポートに接続 してください。
- **3.** ISW13Fのホーム画面で CIT を押してください。

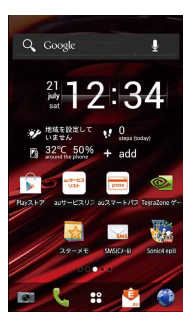

**4.** 「本体設定」をタップしてください。

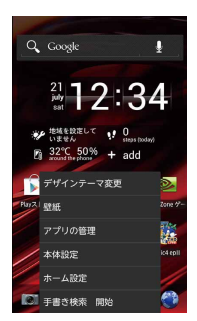

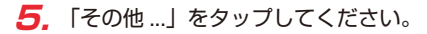

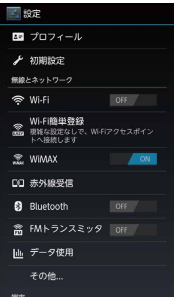

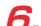

**6.** 「テザリング」をタップしてください。

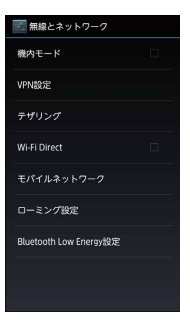

**7.** 「USB テザリング」をタップし、チェックを入れてください。

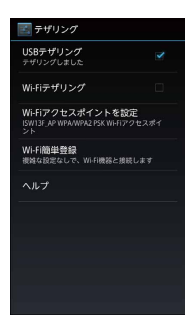

**8.** ドライバのインストール画面が起動します。

**9.** パソコンに「新しいハードウェアの検索ウィザード」が表示されたら、「いいえ、今回は接 続しません」を選択し、「次へ」をクリックしてください。

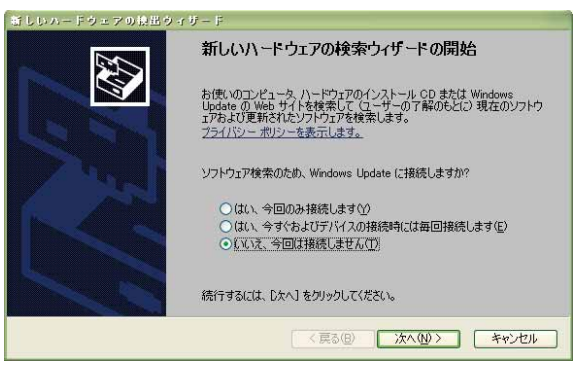

**10.** 「一覧または特定の場所からインストールする」を選択し、「次へ」をクリックしてください。

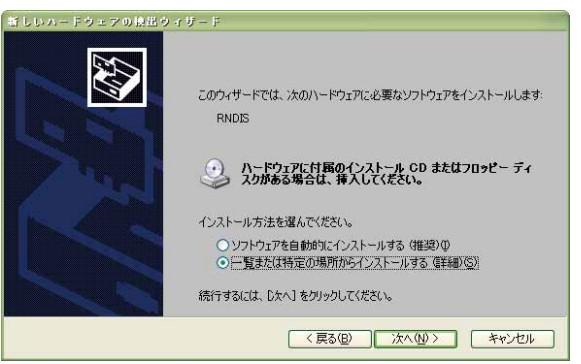

**11.** 「参照」をクリックして、手順 1 で解凍した USB テザリング用ドライバを格納したフォル ダを指定し、「次へ」をクリックしてください。

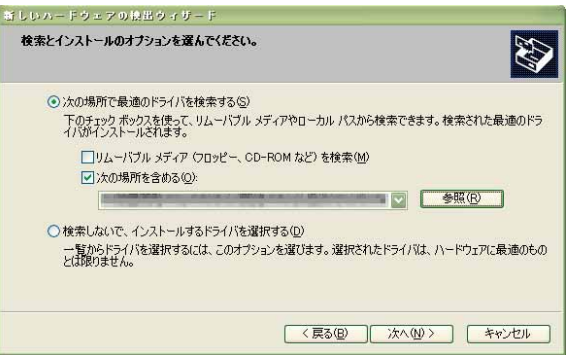

**12.**警告画面が表示されたら、「続行」を選択します。使用上の問題はありません。

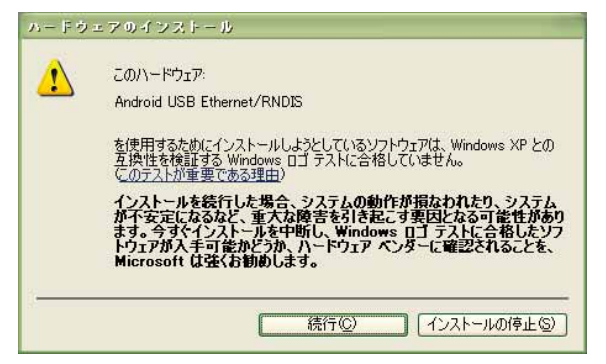

**13.**自動的にドライバのインストールが行われ、完了画面が表示されたら、「完了」をクリック して、インストールを完了してください。

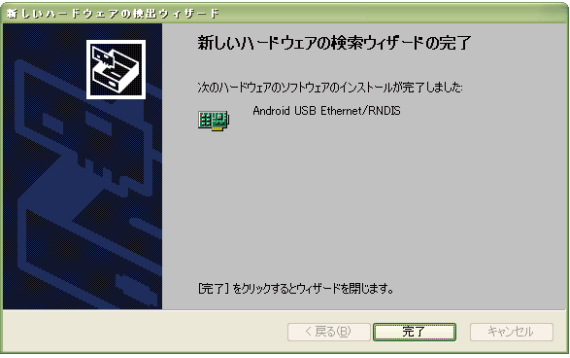

### **インストールの確認**

ドライバが正しくインストールされているかは、デバイスマネージャを開いて確認します。

- **1.** 「コントロールパネル」内の「システム」をダブルクリックしてください。
- **2.** 「ハードウェア」タブの「デバイスマネージャ」をクリックしてください。
- **3.** メニューの「表示」内の「デバイス(種類別)」を選択してください。 ISW13F が接続されている USB ホストコントローラのツリーを表示してください。

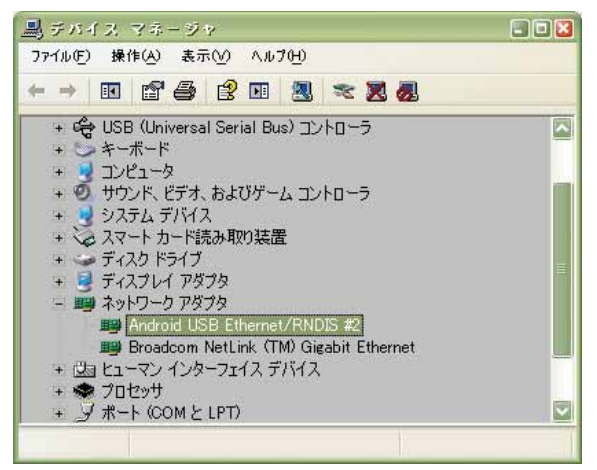

 USB 複合デバイス、Android USB Ethernet/RNDIS が表示されていることを確認してく ださい。

### **USBドライバを削除する**

#### ドライバを削除する前に

・ドライバの削除は、管理者権限でコンピュータにログオンしている必要があります。

・Windowsで起動中のアプリケーションを終了してください。

ドライバの削除はデバイスマネージャから行います。デバイスマネージャは「インストールの確認」 (P.7)の手順1~3と同様に操作し、表示してください。

**1.** 「Android USB Ethernet/RNDIS」を右クリックし、「削除」をクリックしてください。

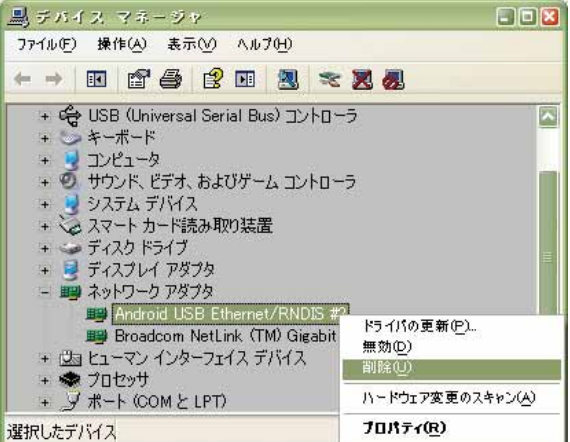

**2.** 「OK」をクリックしてください。

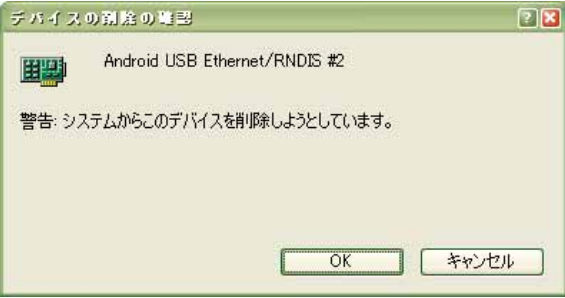

**3.** 「Android USB Ethernet/RNDIS」がなくなっていれば、削除が完了しましたので、デバ イスマネージャを終了してください。

### **トラブルシューティング**

「インストールの確認」(P.7)を行った際に、不明なデバイスとして「?」マークや「!」マー クが表示されることがあります。 これは、ドライバのインストールが正しく行われなかった場合などに発生します。 次の手順を参照にドライバの更新を行ってください。

- **1.** 「インストールの確認」(P.7)に従って「コントロールパネル」内の「システム」をダブルクリッ クし、「ハードウェア」タブの「デバイスマネージャ」をクリックしてください。
- **2.** 不明なデバイスとして「?」マークや「!」マークが表示されているデバイスをダブルクリッ クまたは右クリックから「プロパティ」を選択し、プロパティを表示してください。
- **3.** 「ドライバ」の「ドライバの更新」 をクリックしてください。 ※お使いの環境によっては、記載 内容と異なる場合があります。

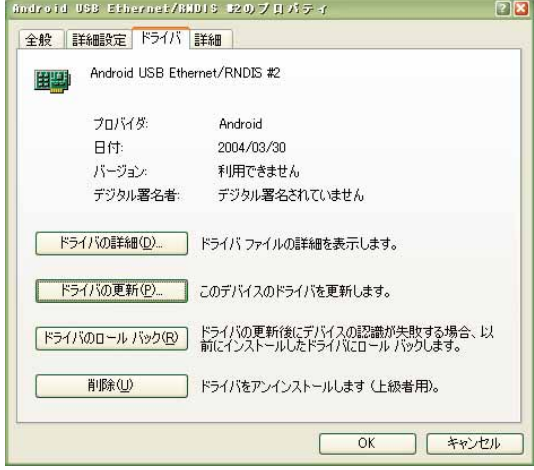

- **4.** 「ハードウェアの更新ウィザード の開始」画面が表示されます。 「いいえ、今回は接続しません」を 選択し、「次へ」をクリックしてく ださい。 ※ お使いの環境によっては下の画
	- 面が表示されない場合がありま す。

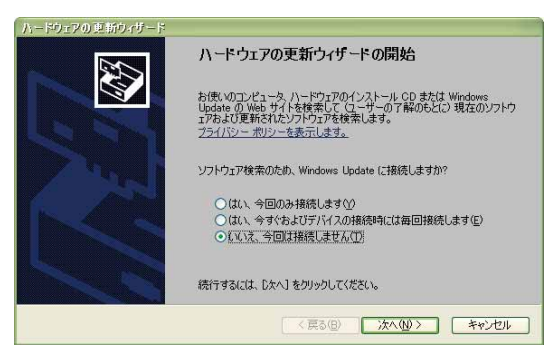

**5.** 「一覧または特定の場所からイン ストールする(詳細)」を選択し、 「次へ」をクリックしてください。

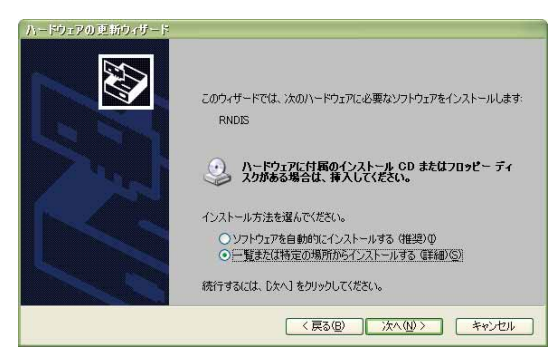

**6.** 「参照」をクリックして、「USB ドライバをインストールする」 (P.3)手順 1 で解凍した USB テザリング用ドライバを格納した フォルダを指定し、「次へ」をク リックしてください。

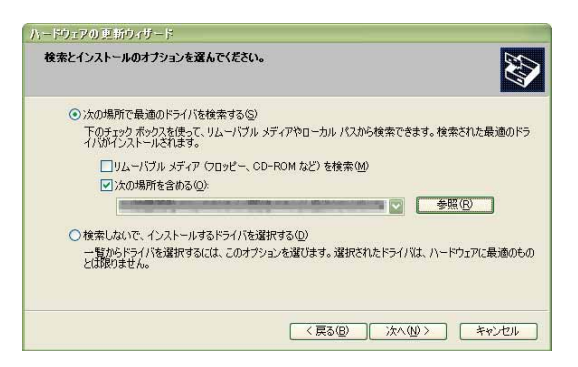

**7.** 警告画面が表示されたら、「続行」 を選択します。使用上の問題はあ りません。

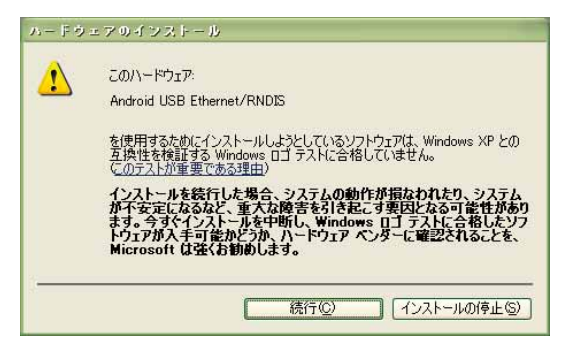

**8.** インストールの完了画面が表示さ れますので「完了」をクリックし てください。

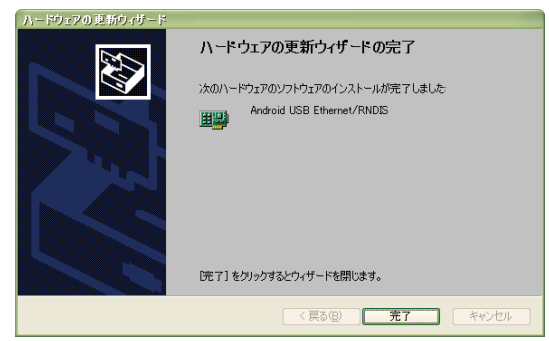

**9.** 「インストールの確認」(P.7)に従って、正常にインストールされたことを確認してください。

### **お問い合わせ先**

 富士通モバイルコミュニケーションズ株式会社 お客様ご相談窓口 電話番号 0120-355-828

※営業時間 月~金(祝祭日は除く)

9:00~12:00 13:00~17:00

 ※ 上記窓口へのご相談は「USBドライバ」に関するお問い合わせに限らせていただきます。 ※お問い合わせの場合は、以下の内容をあらかじめご確認ください。

・au電話の機種名

- ・お使いのパソコンのOS
- ・お問い合わせ内容